## **Διαδικασία επαναφοράς κωδικού MICROSOFT365 (TEAMS) όταν τον έχετε ξεχάσει**

1. Επισκεφτείτε την ιστοσελίδα **portal.office.com** (χωρίς **www** μπροστά)

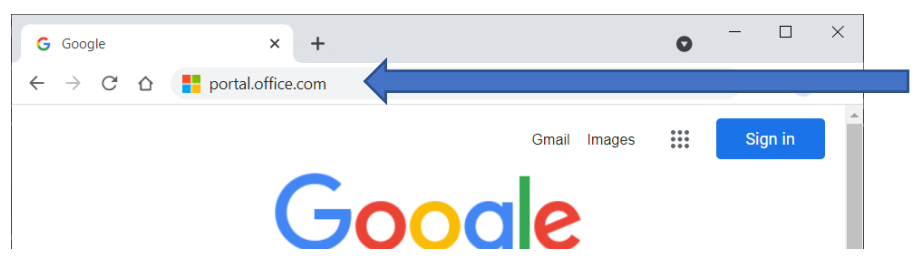

2. Πληκτρολογήστε το username σας (π.χ. mkallides92@st.schools.ac.cy) και πατήστε **Next**.

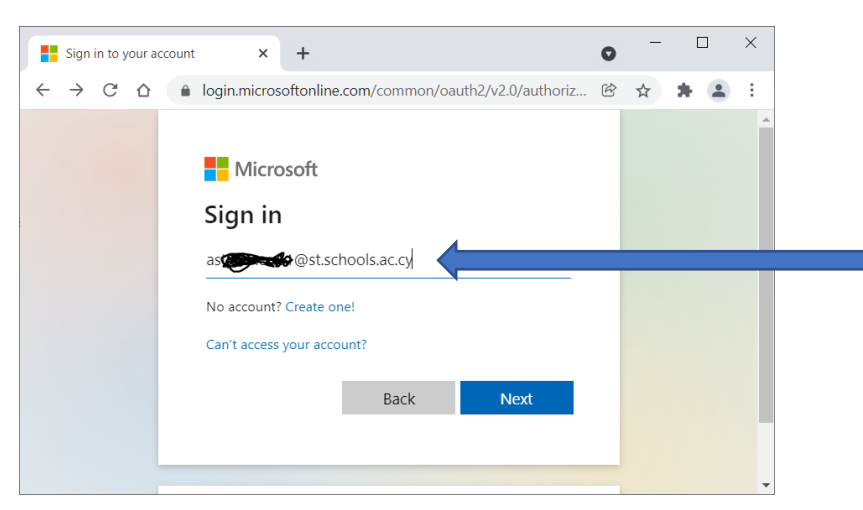

## 3. Πατήστε Forgot my Password

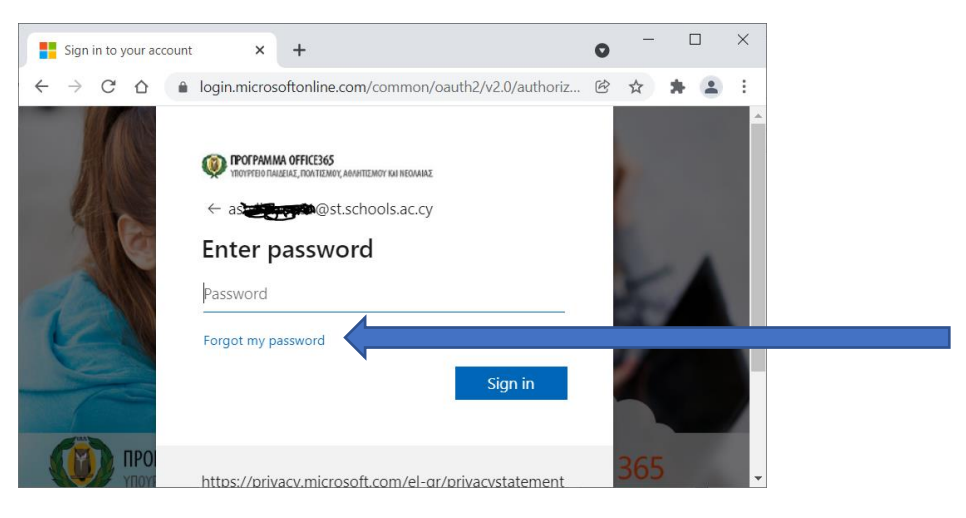

4. Συμπληρώστε τα παράξενα γράμματα που σας ζητάει και πατήστε **Next**

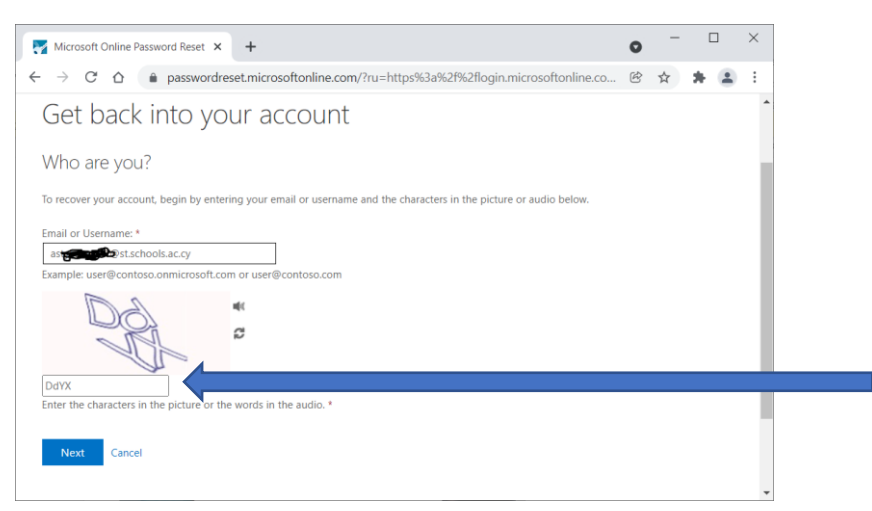

5. Πατήστε **Text my mobile phone** και μετά πληκτρολογήστε τον αριθμό κινητού τηλεφώνου που έχετε καταχωρίσει την πρώτη φορά που αλλάξατε τον κωδικό σας και στη συνέχεια πατήστε το κουμπί Text

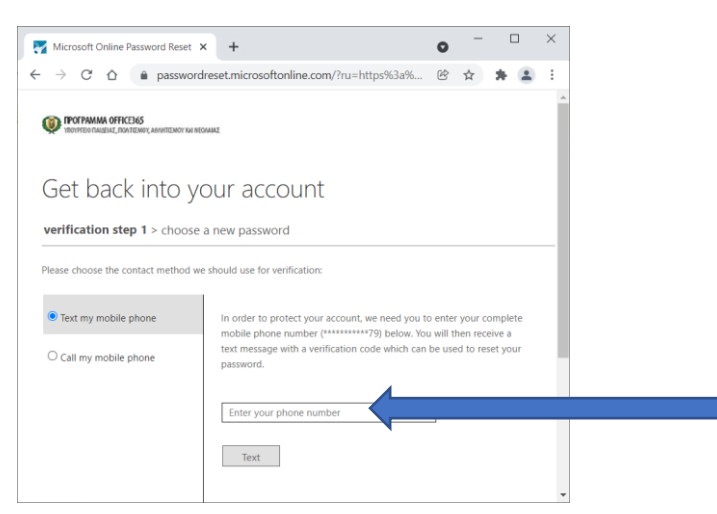

Θα σταλεί με SMS από τη Microsoft ένας αριθμός τον οποίο θα περάσετε στην επόμενη φόρμα, και θα σας επιτρέψει να αλλάξετε τον κωδικό σας και να βάλετε καινούριο.

6. Αν δεν έχετε βάλει κάποιο τηλέφωνο και έχετε βάλει email τότε ο αριθμός θα σταλεί στο email που έχετε βάλει. Θα πρέπει να μπορείτε να συνδεθείτε σε εκείνο το email για να δείτε τον αριθμό και να τον γράψετε εδώ.

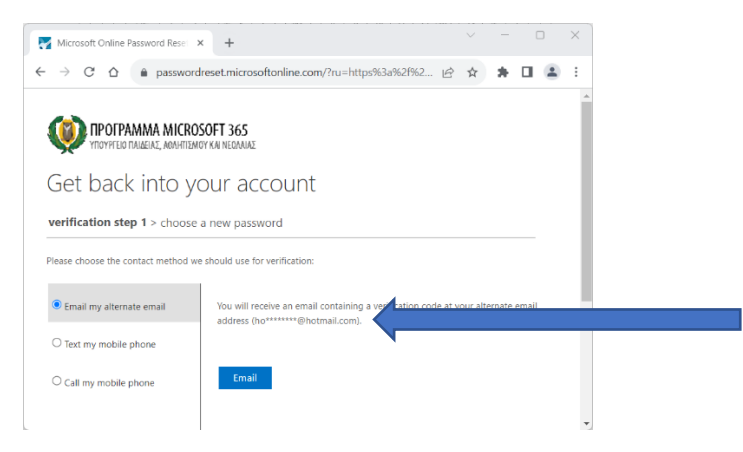

7. Κάποιοι μαθητές έχουν βάλει σαν τρόπο επαναφοράς, 3 μυστικές ερωτήσεις. Αν δεν είναι σε θέση να τις απαντήσουν για να προχωρήσουν, τότε θα πρέπει να ζητήσουν επαναφορά (RESET) από τον καθηγητή τους.

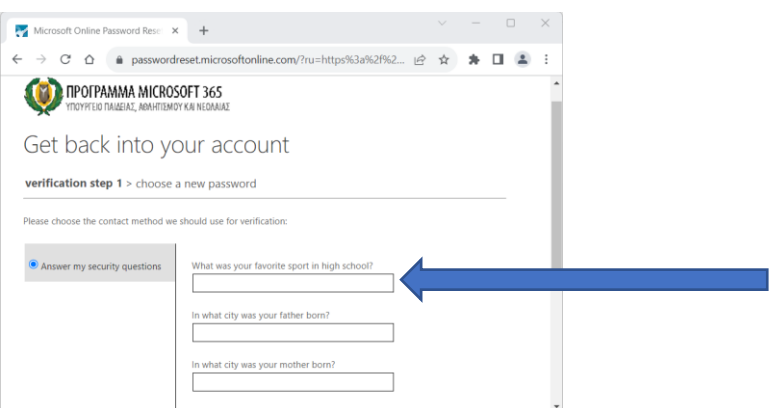

ΠΡΟΣΟΧΗ: Αν ένα από τα βήματα 5 ή 6 ή 7 δεν εμφανιστεί, σημαίνει ότι δεν έχετε καταχωρίσει κάποιο τρόπο διασφάλισης του κωδικού σας και θα πρέπει ο λογαριασμός σας να γίνει RESET (επαναφορά) από τον καθηγητή σας. Παρακαλείστε όπως τον ενημερώσετε.